## Инструкция для участников олимпиады

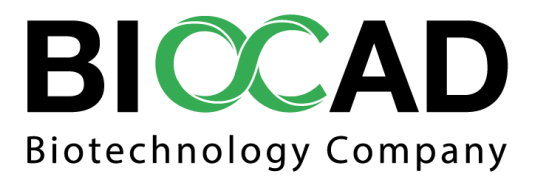

©BIOCAD 2017

## Для того, чтобы загрузить ответы на задание по олимпиаде, необходимо:

- 1. Зарегистрироваться на сайте Biocup.pro
- 2. Заполнить анкету
- 3. Выбрать в меню на главной странице вкладку "Чемпионаты" (Рис. 1).

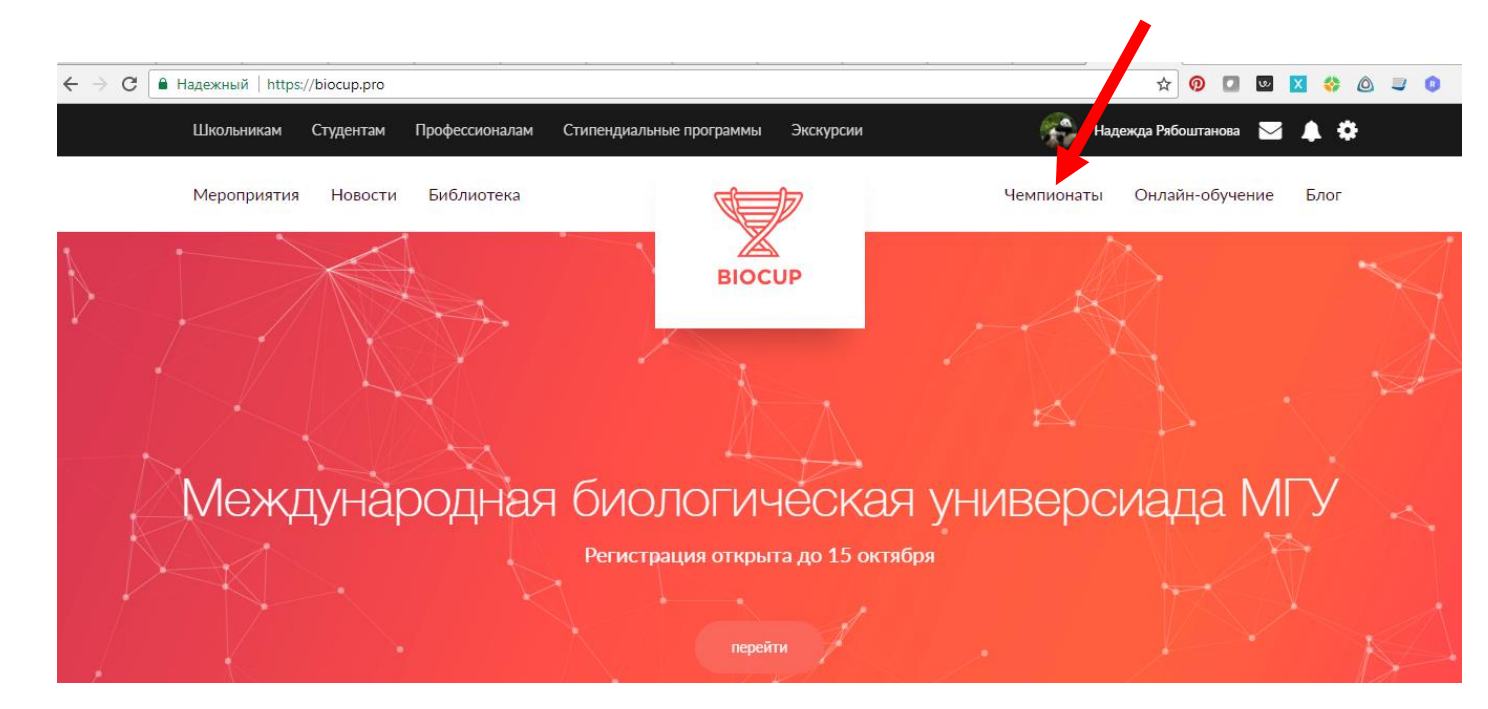

©BIOCAD 2017

**©BIOCAD 2017** 

Попасть на страницу "Чемпионаты" также можно с любой внутренней страницы, нажав на иконку "Меню" (Рис. 2).

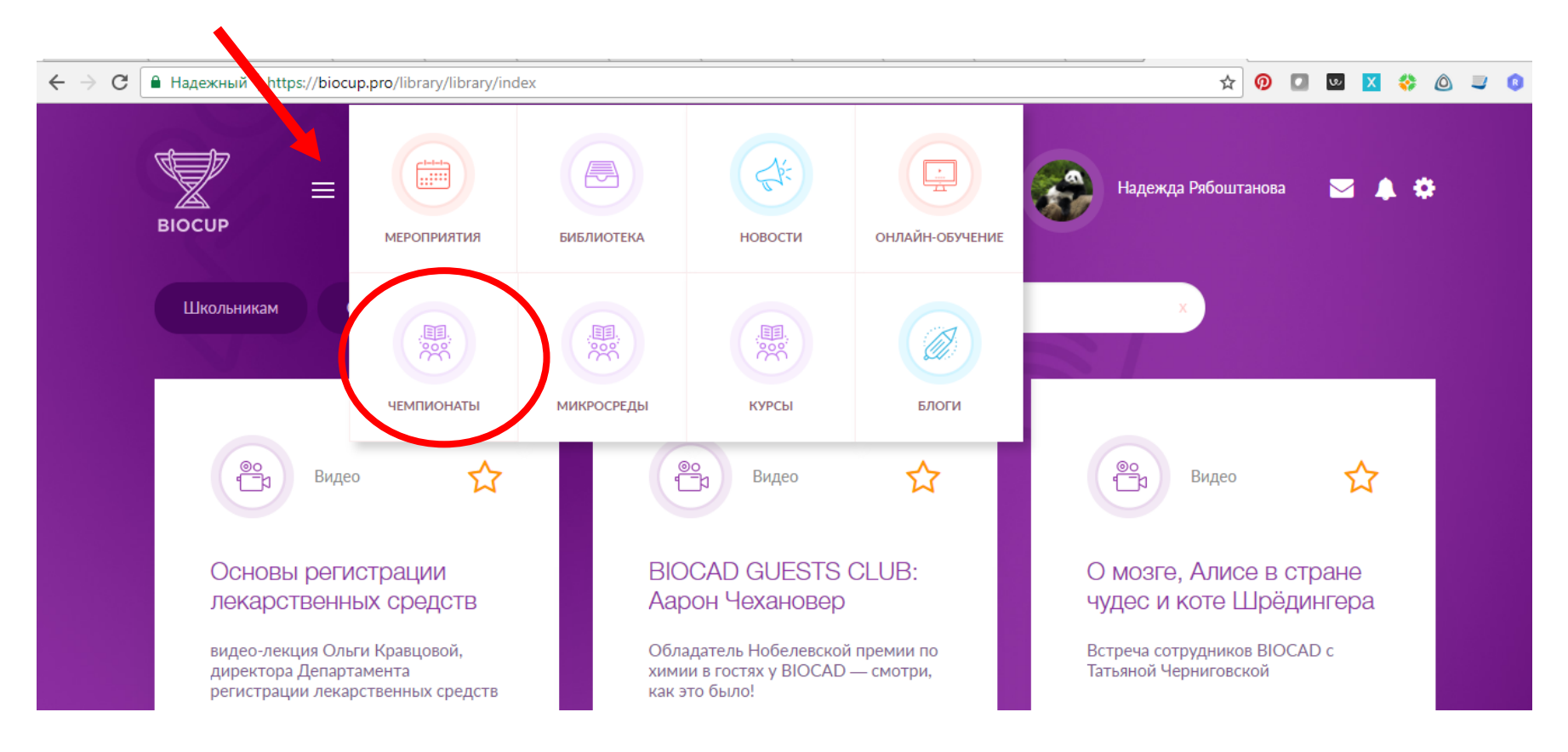

*Рисунок 2*

На странице чемпионатов размещены олимпиады для участников с 5 по 11 классы. Номер класса указан в названии олимпиады (Рис. 3). Выберите олимпиаду, соответствующую Вашему классу, кликните левой кнопкой мыши по названию, чтобы открыть страницу для загрузки ответов.

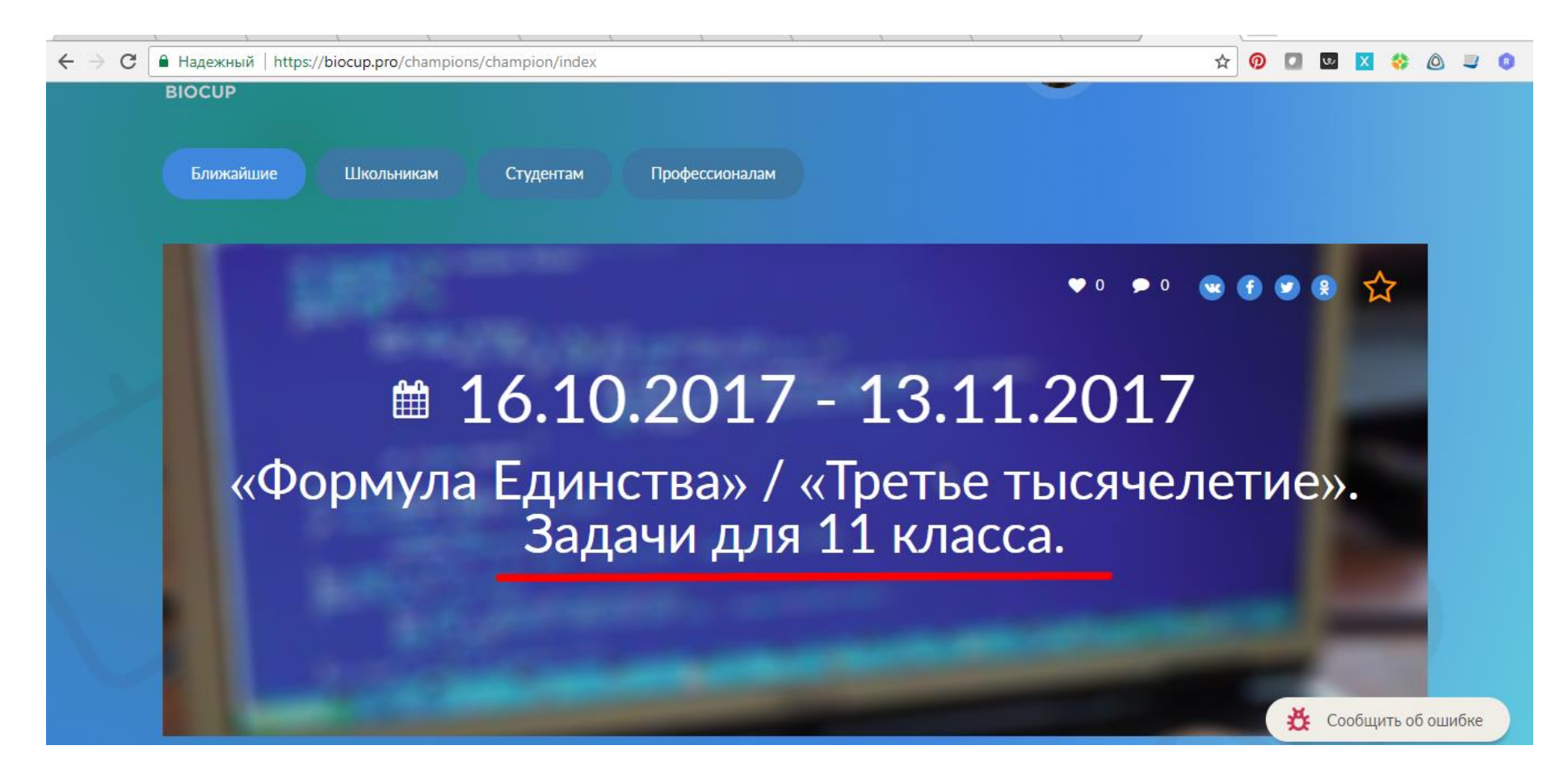

На странице слева прикреплено задание, при необходимости можете его скачать. Перед тем, как загрузить ответы на задание, ознакомьтесь с инструкцией, написанной на странице. Для загрузки результатов, нажмите на кнопку "Буду участвовать"

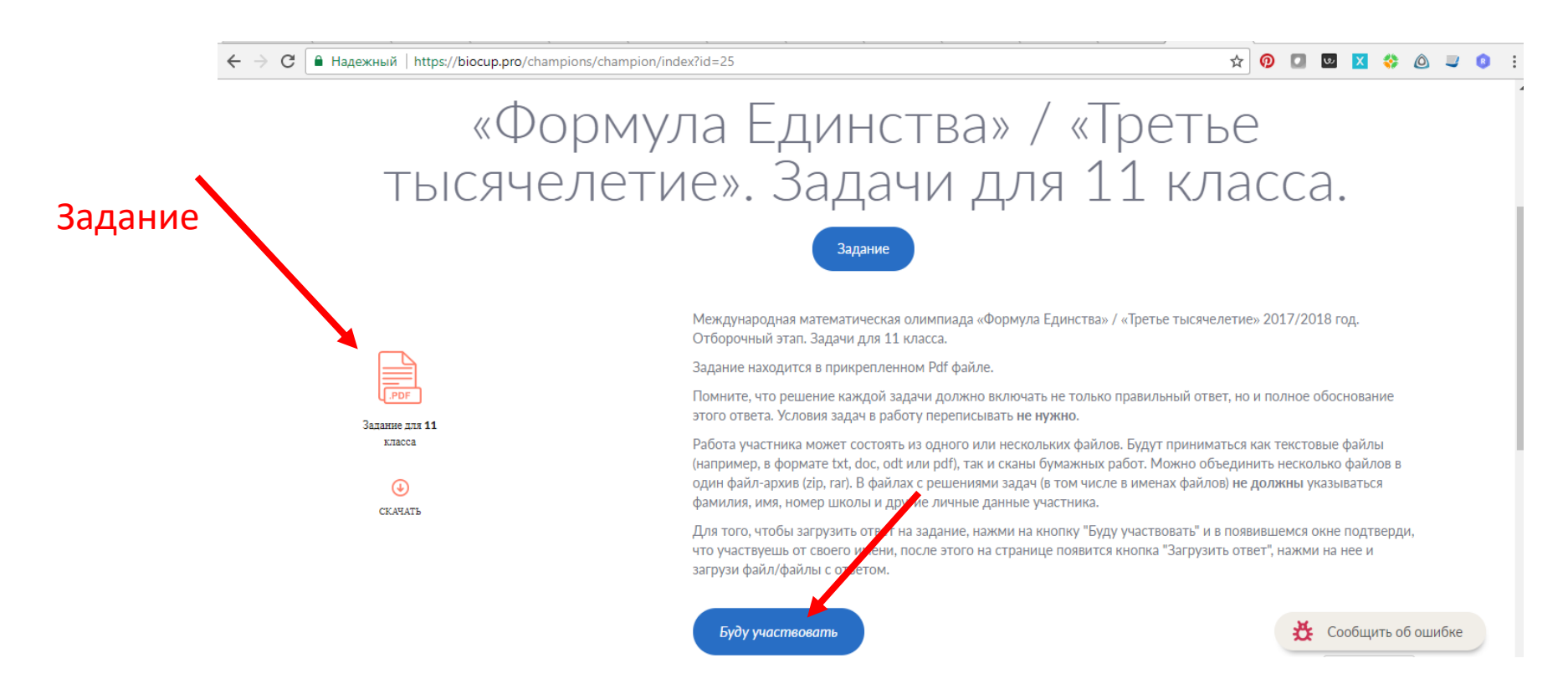

*Рисунок 4*

После нажатия на кнопку "Буду участвовать" появится модальное окно, для подтверждения участия от своего имени нажмите левой кнопкой мыши на ФИО, если оно совпадает с Вашим. (Рис. 5)

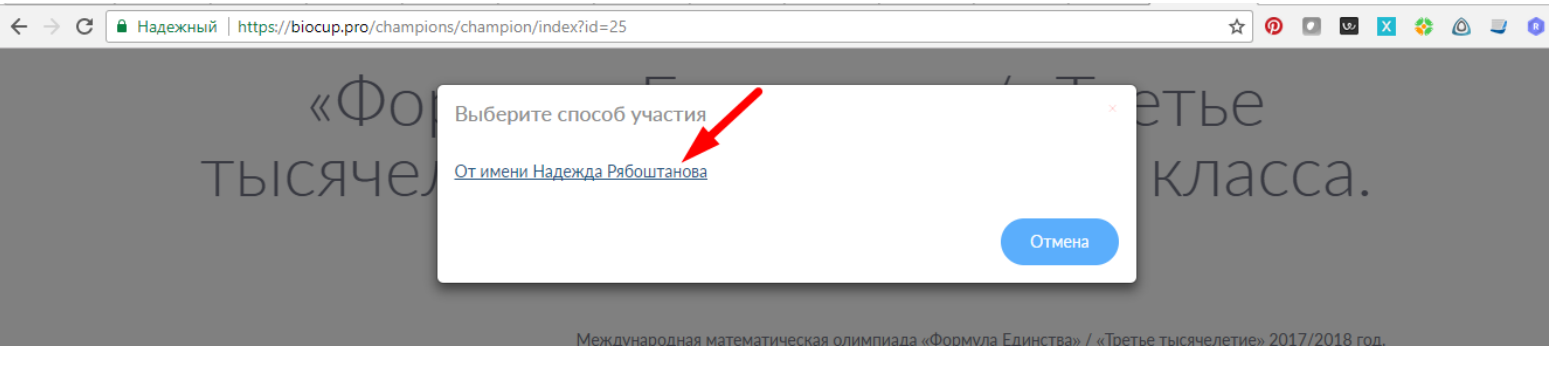

*Рисунок 5*

Затем, на странице появится кнопка "Загрузить ответ", нажмите на нее для загрузки ответа (Рис. 6).

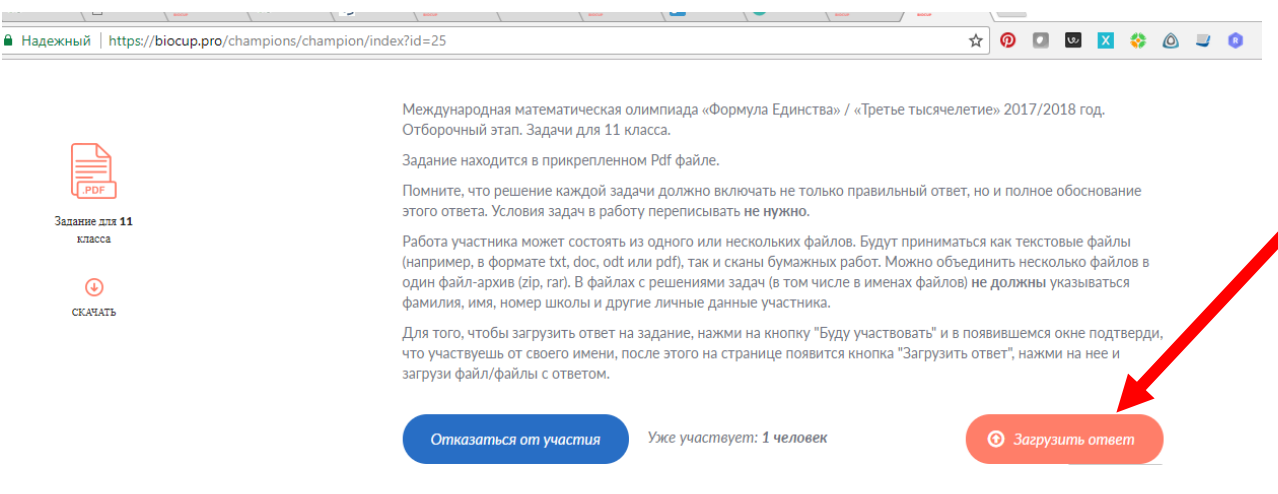

*Рисунок 6*

В открывшемся окне укажите описание или комментарий к ответам и загрузите файл/файлы с ответами, затем не забудьте нажать кнопку "Отправить" (Рис. 7).

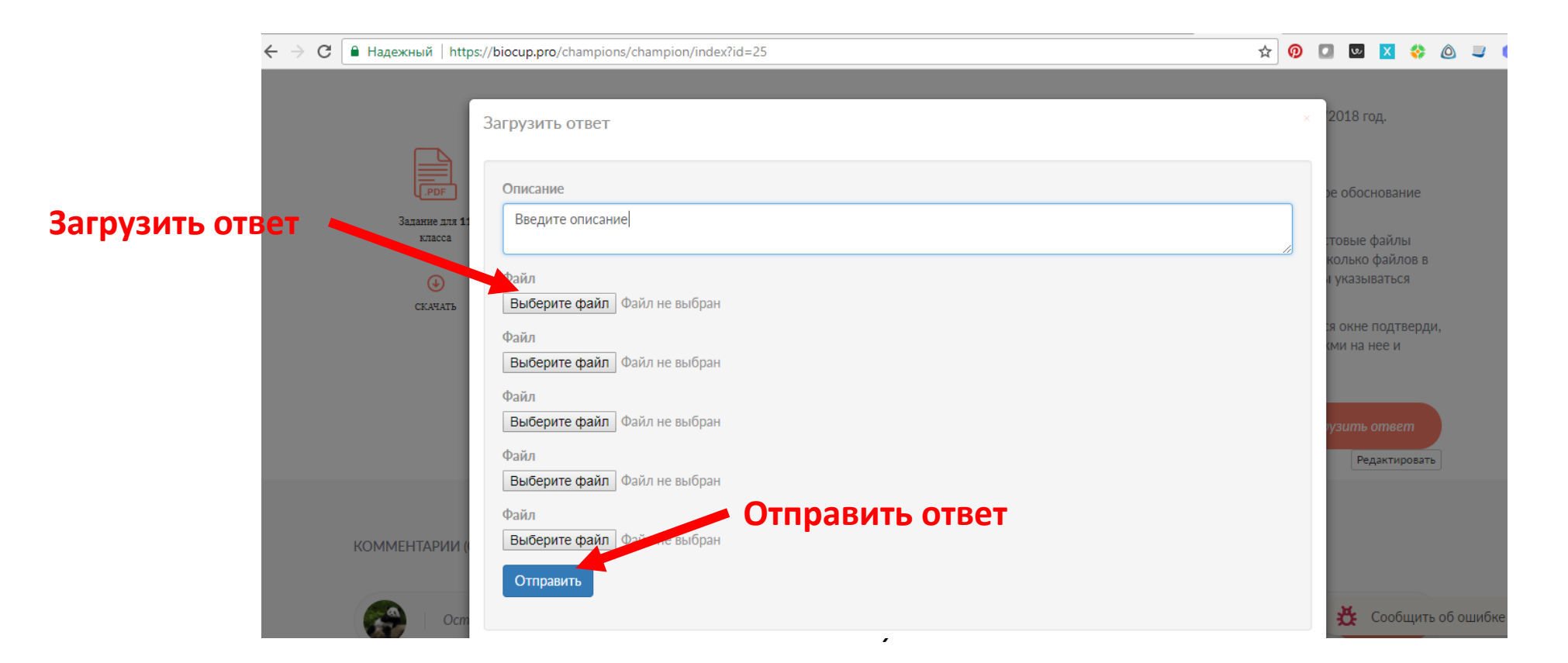

После уведомления о том, что ответ успешно загружен, можете выйти из данного функционала.